## DBLAP2 Kurzbeschreibung

Detailhandel: betriebliche Schlussbeurteilung

• Funktionalitäten Berufsbildner / Praxisbildner / Unternehmensadministratoren

Autor Marc Fuhrer Version 1.0 Datum November 2014 Verteiler Copyright © SDBB

## **Navigation zur Funktionalität**

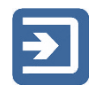

Sie finden die Funktionalität zur Erfassung der betrieblichen Schlussbeurteilung unter "Hauptmenü" -> "Erfahrungsnoten verwalten" (früher: "Formulare vereinbaren/bewerten"). Klicken Sie auf "Suchen", damit Ihnen Ihre zugeteilten Lernenden angezeigt werden (vor dem Klick auf "Suchen" werden keine Lernenden angezeigt); sie können mit den entsprechenden Suchkriterien ihre Suche weiter einschränken, können aber immer auch eine Suche ohne Eingabe von Suchkriterien ausführen.

Um zum Formular der betrieblichen Schlussbeurteilung zu gelangen, klicken Sie beim entsprechenden Lernenden auf den Button "Formulare".

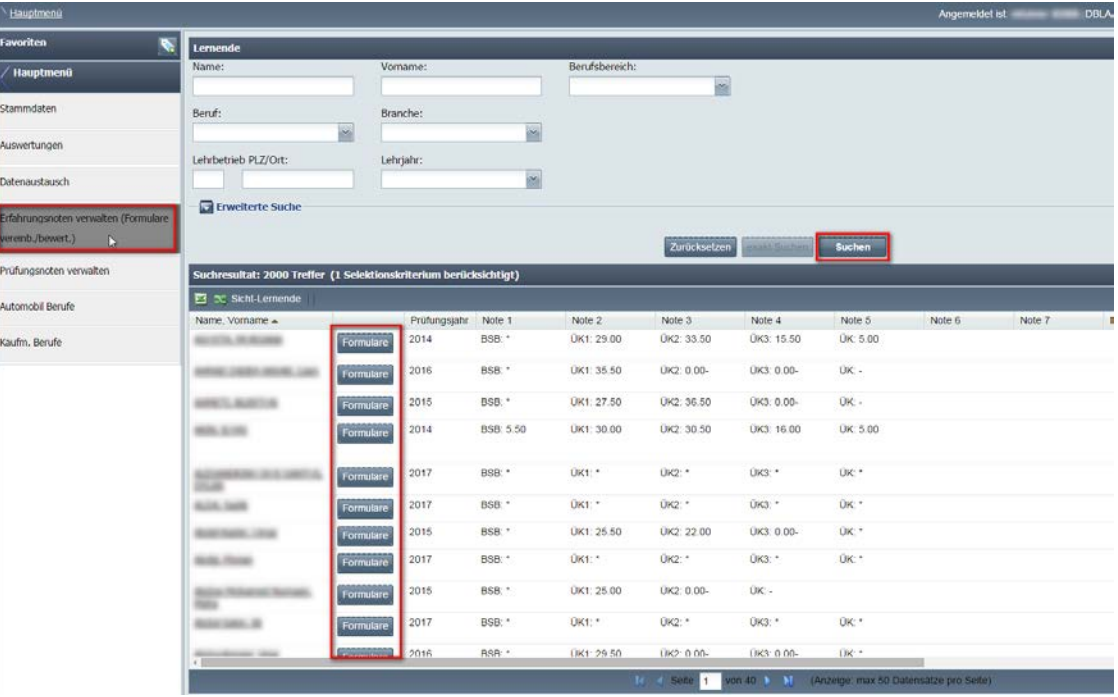

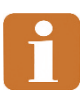

Die gleiche Funktionalität steht auch den Kantonen, üK und den Betrieben in der kaufmännischen Grundbildung zur Verfügung. Sie müssen deshalb immer zuerst auf "Formulare" klicken, obschon Ihnen selbst nur ein Formular zur Verfügung steht.

## **Erfassung der betrieblichen Schlussbeurteilung**

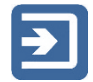

Klicken Sie in der Zeile "BSB" (betriebliche Schlussbeurteilung) auf den Link "bewerten", danach öffnet sich die Bewertungsmaske in einem neuen Fenster. Geben Sie danach für die einzelnen Kriterien die erreichte Punktzahl ein; Sie können diese entweder mit der Maus auswählen oder direkt über die Tastatur eingeben. Die Summe der erreichten Punktzahlen wird Ihnen in der Kopfzeile des Formulars ("Total erreichte Punkte") laufend angezeigt.

## **Speichern und abschliessen der Bewertung**

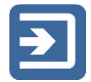

Sie können den aktuellen Stand Ihrer Eingaben jederzeit speichern und die Bewertung zu einem späteren Zeitpunkt wieder aufnehmen. Klicken Sie dazu auf den Button "Speichern" unterhalb des Formulars. Solange Sie nicht gespeichert haben, wird Ihnen ein kleines rotes Symbol in den jeweiligen Feldern angezeigt; damit wird bedeutet, dass die Werte noch nicht auf die Datenbank gespeichert wurden.

Wenn Sie zu allen Kriterien eine Punktzahl eingegeben haben, verschwindet oben im Formular das gelbe Warndreieck und wird durch einen grünen Hacken ersetzt. Sobald Sie nun auf Speichern klicken, wird Ihnen das folgenden Dialogfeld angezeigt:

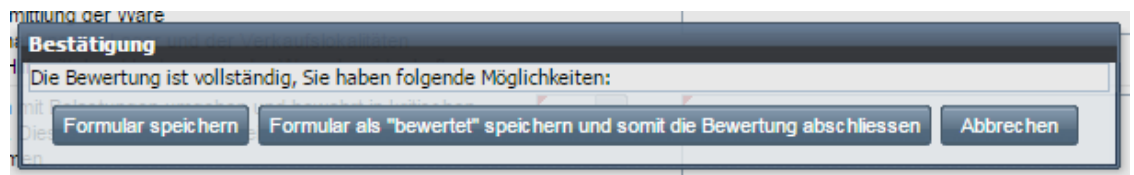

Sie haben nun folgende Möglichkeiten:

- "Formular speichern": Sie können das Formular weiterhin bearbeiten, die Bewertung ist noch nicht abgeschlossen.
- "Formular als "bewertet" speichern und somit die Bewertung abschliessen": Die Bewertung ist vollständig und wird nicht mehr geändert, kann somit durch den Kanton heruntergeladen werden.

Bitte beachten Sie folgendes:

• Wenn Sie auf "Formular speichern" klicken, befindet sich das Formular weiterhin im Status "In Bewertung", die Note kann durch den Kanton noch nicht heruntergeladen werden. Sie können das Formular abschliessen, indem Sie in der Spalte "Status setzen auf" auf "bewertet" klicken.

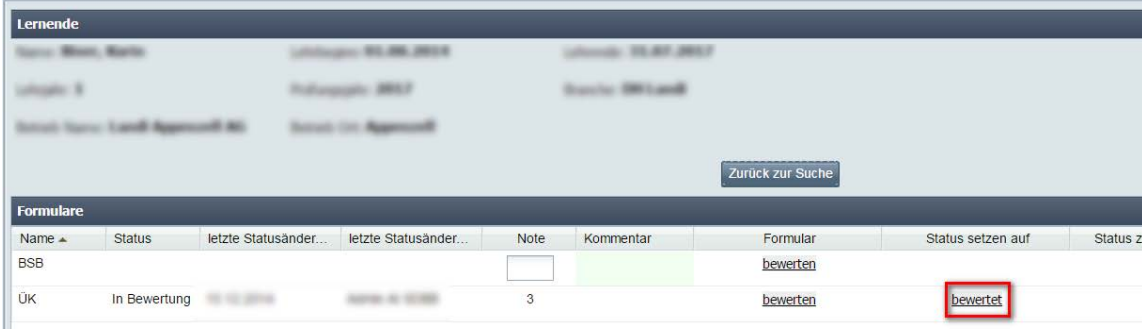

• In der Formularübersicht unter "Hautpmenü" -> "Erfahrungsnoten verwalten" wird Ihnen der Status der Erfassung von all Ihren Lernenden angezeigt. Ein Stern (\*) bedeutet dabei, dass das Formular noch nicht den Status "bewertet" hat.

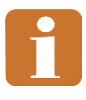

Formulare, die zum definierten Zeitpunkt (siehe<http://support.dblap2.ch/merkblaetter/> => Termine Detailhandel) noch nicht den Status "bewertet" haben, werden gemahnt, selbst wenn die Bewertung eigentlich vollständig erfasst wäre.